una misurazione quantitativa del glucosio nel sangue venoso e nel sangue intero capillare fresco prelevato dal polpastrello o

dal palmo della mano.

da quelli descritti.

70 mg/dL–180 mg/dL)

- **Filma di eseguire un test, consultare il Manuale** d'uso di CONTOUR NEXT e leggere il foglietto illustrativo del dispositivo pungidito e tutto il materiale informativo disponibile nel kit dello strumento. Attenersi scrupolosamente a tutte le istruzioni per l'utilizzo e la manutenzione, onde evitare di ottenere risultati imprecisi.
- Esaminare il prodotto per rilevare eventuali parti mancanti, danneggiate o rotte. Se la confezione delle strisce reattive è aperta o danneggiata, non utilizzare tali strisce.
- Per richiedere parti di ricambio, contattare il Servizio Clienti. Vedere *Dati di contatto* o la confezione esterna.
- **Lo strumento CONTOUR NEXT funziona SOLO con le strisce** reattive CONTOUR NEXT e con la soluzione di controllo Contour®Next.
- Conservare sempre le strisce reattive CONTOUR NEXT nel loro flacone o nella confezione originale. Chiudere bene il flacone subito dopo aver prelevato una striscia reattiva. Il flacone è studiato per mantenere asciutte le strisce reattive. Non inserire o conservare altri oggetti o farmaci nel flacone di strisce reattive. Evitare di esporre lo strumento e le strisce reattive a umidità eccessiva, calore, basse temperature, polvere o sporcizia. Se si lascia il flacone aperto o se non si conservano le strisce reattive nel loro flacone o nella confezione originale, l'esposizione all'umidità dell'ambiente può danneggiare le strisce reattive. Ciò potrebbe determinare risultati imprecisi. Non utilizzare strisce reattive danneggiate o usate.

• Lo strumento CONTOUR NEXT è stato preimpostato e bloccato per visualizzare i risultati in mg/dL (milligrammi di glucosio per decilitro di sangue).

- ❖ I risultati visualizzati in mg/dL non avranno mai una virgola decimale. ❖ I risultati visualizzati in mmol/L invece avranno sempre
- una virgola decimale.  $\mathsf{E}^{\mathsf{sempio:}}$  93  $\mathsf{S}$
- Controllare lo schermo dello strumento per assicurarsi che i risultati siano visualizzati correttamente. Se non lo sono, contattare il Servizio Clienti. Vedere *Dati di contatto*.
- Il sistema per il monitoraggio della glicemia Contour Next ha un intervallo di misurazione da 10 mg/dL a 600 mg/dL. Per risultati al di sotto di 10 mg/dL o al di sopra di
- 600 mg/dL: o Se lo strumento non visualizza alcun valore e appare la schermata **LO** (Basso), **rivolgersi immediatamente al proprio medico o**
- **diabetologo**. o Se lo strumento non visualizza alcun valore e appare la schermata **HI** (Alto), lavare le mani o il sito di prelievo e ripetere il test con una nuova striscia. Se sullo strumento appare di nuovo la schermata
	- **HI** (Alto), **seguire immediatamente le indicazioni mediche**.

### **PRECAUZIONI**

**reattiva CONTOUR NEXT** 10 45 12 4 93Premere per scorrere verso l'alto ▲ Premere e tenere premuto per continuare a scorrere Premere per scorrere verso il basso  $\blacktriangledown$ Premere e tenere premuto per continuare a scorrere **Apertura per l'inserimento della striscia reattiva** Premere e tenere premuto **OK** per accendere o spegnere lo strumento Premere **OK** per accettare una selezione **Apertura illuminata per l'inserimento della striscia reattiva Estremità grigia quadrata:** inserire questa estremità **Ora Data Marcatore Pasto**

- nell'apertura per l'inserimento<br>della striscia reattiva Area di campionamento: —**4** estremità della striscia reattiva in cui viene aspirato il sangue • Per uscire dal **Diario** o dalle **Medie** e tornare alla **Schermata**
- **iniziale** premere **OK**. • Quando un simbolo lampeggia è possibile selezionarlo.

Funzione Audio.  $\overline{d}$   $\overline{d}$   $\overline{$ 

# La **Schermata iniziale** mostra 2 opzioni: Diario  $\mathbf{C}$  e **Impostazioni** 10:45 12:4 • Per evidenziare **Diario D** o **Impostazioni ☆**, premere il tasto ▼. • Per accedere al **Diario**, premere **OK** mentre il simbolo del **Diario** lampeggia. • Per accedere alle **Impostazioni**, premere **OK** mentre il simbolo delle **Impostazioni** lampeggia. **Caratteristiche dello strumento**

- Non utilizzare materiali scaduti. L'uso di materiale scaduto può determinare risultati imprecisi. Controllare sempre le date di scadenza riportate sui materiali per il test. **NOTA:** se si apre la soluzione di controllo per la prima volta, scrivere la data sul flacone. • Non utilizzare la soluzione di controllo se sono trascorsi più di 6 mesi dalla prima apertura del flacone. • Se il risultato del test di controllo non rientra nell'intervallo, contattare il Servizio Clienti. Vedere *Dati di contatto*. Non
- usare lo strumento per eseguire il test della glicemia fino a quando non verrà risolto il problema. • Lo strumento è stato studiato per fornire risultati accurati ad una temperatura compresa tra 5°C e 45°C. Se la
- temperatura dello strumento e della striscia reattiva non rientra in questo intervallo, non eseguire il test. Ogni volta che lo strumento viene spostato da un ambiente a un altro con diversa temperatura, prima di eseguire un test della glicemia attendere circa 20 minuti affinché lo strumento si adatti alla nuova temperatura.
- Non tentare di eseguire un test della glicemia quando lo strumento CONTOUR NEXT è collegato a un computer. • Usare solo apparecchiature (ad esempio un cavo USB) approvate dal fabbricante o da un ente di certificazione come UL, CSA, TUV, oppure a marchio CE. • Evitare l'uso di dispositivi elettronici in ambienti con umidità notevolmente ridotta, soprattutto in presenza di

materiali sintetici.

# **1 OPERAZIONI PRELIMINARI**

**Lo strumento Contour Next e la striscia** 

# **Controllare lo schermo dello strumento**

Premere e tenere premuto **OK** fino a quando lo strumento si accende, circa 3 secondi.

- Tutti i simboli sulla schermata e l'apertura htour n<mark>ext</mark> per l'inserimento della striscia reattiva 88 88 88 88 88<br>38 **8 8 88 88 88**<br>38 8 8 8 8 8 bianca si illuminano per qualche istante. Verificare che appaiano i caratteri **8.8.8** a schermo intero e che sia visibile la luce **Wam/a**<br>1040 Village bianca dell'apertura per l'inserimento della striscia reattiva. Se vi sono alcuni caratteri mancanti o se la luce dell'apertura illuminata per
	- l'inserimento della striscia reattiva è di un colore diverso dal bianco, contattare il Servizio Clienti. Vedere *Dati di contatto*. Questo potrebbe influenzare la modalità di visualizzazione dei risultati.

**NOTA:** lo strumento viene fornito con l'ora, la data e l'Intervallo Target preimpostati. È possibile modificare questa funzione in **Impostazioni**. Consultare la Sezione *4 Impostazioni*.

# **Simboli dello strumento**

 $\blacktriangle$ 

**Simbolo Cosa significa**

Il tuo **Diario**.

 $\mathbb{H}$  $\ddot{\mathbf{v}}$  $\breve{\heartsuit}$ 

 $\ddot{\bullet}$  $\mathbf{r}$ 

 $\odot$ 

 $\ket{)}$ 

- **Simbolo Cosa significa** Luce Gialla: il risultato del test è **sopra** l'Intervallo  $\bigcirc$ Target. Luce Verde: il risultato del test **rientra**  $\bigcirc$ **nell**'Intervallo Target. Luce Rossa: il risultato del test è **sotto** l'Intervallo  $\bigcirc$ Target. Il risultato del test della glicemia è **al di sopra**  $\bullet$ dell'Intervallo Target. Il risultato del test della glicemia **rientra**  $\checkmark$ **nell**'Intervallo Target. Il risultato del test della glicemia è **al di sotto**  $\ddotmark$ dell'Intervallo Target.
- $\boldsymbol{\times}$ **Nessun** marcatore selezionato. ේ **Intervallo Target** o Impostazione **Intervallo Target**. Impostazione indicatori dell'Intervallo Target  $\ddot{\bullet}$ **smartLIGHT**®. Lo strumento è pronto per eseguire il test. Applicare altro sangue sulla **stessa** striscia reattiva. . A Risultato del test con soluzione di controllo. Simbolo del **Bluetooth**®: significa che l'impostazione **Bluetooth** senza fili è attiva; lo strumento è in grado  $\ast$ di comunicare con un dispositivo mobile.  $\blacksquare$ Batterie quasi scariche.  $\qquad \qquad \Box$ Batterie esaurite.

**Impostazioni** dello strumento.

Marcatore **Digiuno**. Marcatore **Pre Pasto**. Marcatore **Post Pasto**.

**ID** | Il risultato del test è al di sotto di 10 mg/dL.

Errore dello strumento. Funzione Promemoria. **Schermata iniziale**

Second-Chance sampling consente di applicare altro sangue sulla stessa striscia reattiva, se la prima goccia di sangue non è sufficiente. La striscia reattiva è studiata per aspirare facilmente il sangue nell'area di campionamento. Non versare il sangue direttamente sulla superficie piatta della striscia reattiva.

 $\bigoplus$ 

 45 12 4 **13** 

OK

#### **Indice DATI DI CONTATTO USO PREVISTO** Contour **1 OPERAZIONI PRELIMINARI** Distribuito in Italia da: Schermo dello strumento Il sistema per il monitoraggio della glicemia Contour NEXT è next Ascensia Diabetes Care Italy S.r.l. indicato per consentire alle persone con diabete (sia insulino Simboli dello strumento e Schermata iniziale Via Varesina, 162 trattate che non insulino trattate) la misurazione della glicemia, 20156 Milano – Italia **2 ESECUZIONE DEL TEST** Sistema per il monitoraggio della glicemia e al medico o diabetologo il monitoraggio dell'efficacia del **www.diabetes.ascensia.com** Sintomi della glicemia alta/bassa programma di controllo del diabete. Il sistema per il monitoraggio Servizio Clienti: 800-824055 Test della glicemia da polpastrello della glicemia CONTOUR NEXT è indicato per consentire alle L'acquisto di questo prodotto non conferisce di per sé una licenza d'uso Aggiungere un Marcatore Pasto a un risultato della glicemia persone con diabete e al medico o diabetologo il monitoraggio sotto alcun brevetto. Tale licenza viene concessa, e si estende, solo Gli Indicatori dell'Intervallo Target smartLIGHT se gli strumenti Contour Next e le strisce reattive Contour Next **Funziona con l'app Contour®Diabetes gratuita.** delle concentrazioni di glucosio nel sangue venoso e nel vengono utilizzati insieme. Nessun fornitore di strisce reattive diverso Capire i risultati del test sangue intero capillare fresco prelevato dal polpastrello o dal dal fornitore di questo prodotto è autorizzato a concedere tale licenza. palmo della mano. Il sistema per il monitoraggio della glicemia **3 DIARIO** Ascensia, il logo Ascensia Diabetes Care, Contour, Microlet, il logo CONTOUR NEXT è esclusivamente per uso diagnostico in vitro. Per verificare la disponibilità della registrazione No Coding (Codifica automatica), Second-Chance, il logo Second-Visualizzare i risultati del test e le medie della glicemia online dello strumento, visitare Il sistema per il monitoraggio della glicemia CONTOUR NEXT non Chance sampling, Smartcolour e Smartlight sono marchi commerciali e/o marchi registrati di Ascensia Diabetes Care Holdings AG. **4 IMPOSTAZIONI www.diabetes.ascensia.com/registration** è idoneo per la diagnosi o per lo screening del diabete mellito, Apple e il logo Apple sono marchi di fabbrica di Apple Inc., registrati né è destinato all'utilizzo su campioni di sangue neonatale. Il Modificare Data e Ora negli Stati Uniti e in altri Paesi. App Store è un marchio di servizio di test da un sito alternativo di prelievo (palmo della mano) deve Disattivare l'Audio Apple Inc. Attivare/Disattivare la funzione Marcatori Pasto essere eseguito solo quando i livelli di glucosio non subiscono Il marchio **Bluetooth**® e i relativi loghi sono marchi registrati di Contour next Attivare/Disattivare la funzione Promemoria rapide variazioni. Le strisce reattive CONTOUR NEXT devono proprietà di Bluetooth SIG, Inc., e qualsiasi uso di tali marchi da parte di Modificare gli Intervalli Target essere utilizzate con lo strumento CONTOUR<sup>®</sup>NEXT per eseguire

Attivare/Disattivare la funzione Bluetooth Scaricare l'app CONTOUR DIABETES

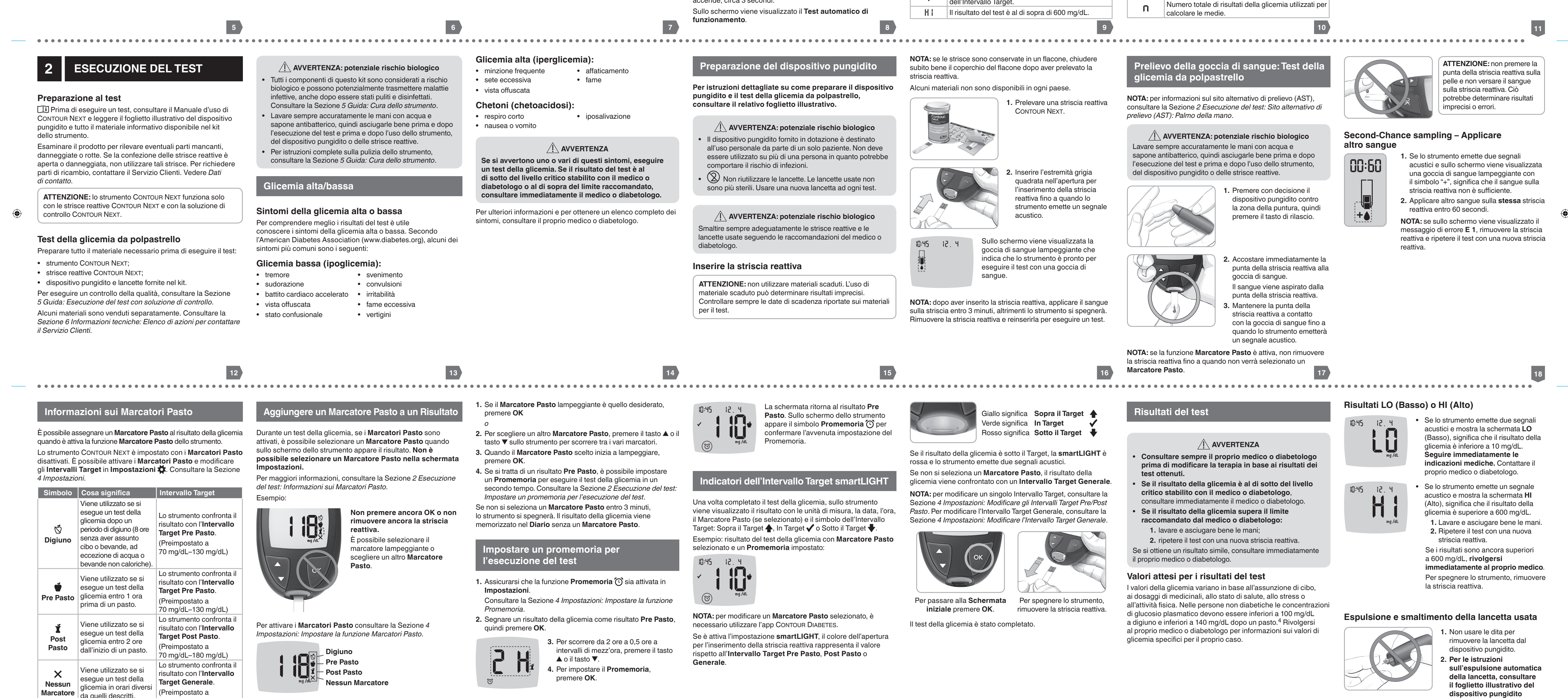

- **INFORMAZIONI RELATIVE ALLA SICUREZZA**
- **AVVERTENZA Se il risultato della glicemia è al di sotto del livello critico stabilito con il medico o diabetologo**, consultare immediatamente il medico o diabetologo. **Se il risultato della glicemia supera il limite raccomandato dal medico o diabetologo: 1.** lavare e asciugare bene le mani; **2.** ripetere il test con una nuova striscia reattiva. Se si ottiene un risultato simile, consultare immediatamente il proprio medico o diabetologo. **Patologie gravi** Il sistema non deve essere utilizzato per eseguire il test nei
- pazienti gravemente malati. Il test della glicemia capillare potrebbe non essere clinicamente adatto a persone con flusso sanguigno periferico ridotto. Stato di shock, grave ipotensione e grave disidratazione sono alcuni esempi di condizioni cliniche che potrebbero avere un impatto negativo sulla misurazione del glucosio nel sangue periferico.<sup>1-3</sup> **Consultare il proprio medico o diabetologo:** • prima di impostare qualsiasi **Intervallo Target** nello
- Lo strumento fornisce una misura quantitativa del glucosio nel sangue intero compresa tra 10 mg/dL–600 mg/dL. **Il sistema è esclusivamente per uso diagnostico in vitro.** strumento o nel software Ascensia Diabetes Care compatibile;

**fornito nel kit.**

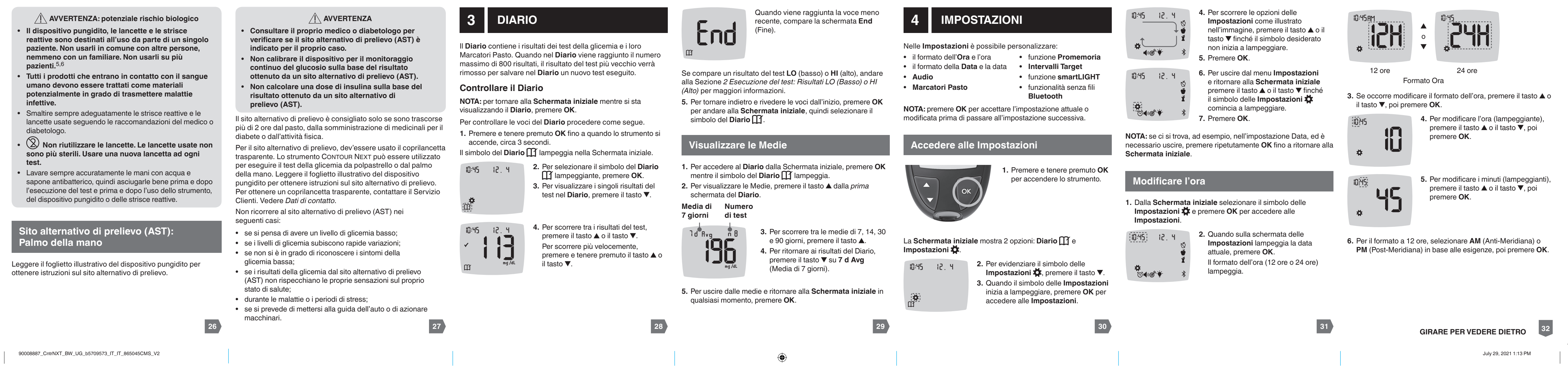

10

 $\blacktriangle$ 

### **Potenziale rischio biologico**

• Lavare sempre accuratamente le mani con acqua e sapone antibatterico, quindi asciugarle bene prima e dopo l'esecuzione del test e prima e dopo l'uso dello strumento, del dispositivo pungidito o delle strisce reattive. • Tutti i sistemi per la misurazione della glicemia sono considerati a rischio biologico. Il medico o diabetologo oppure le persone che utilizzano questo sistema su più pazienti devono seguire la procedura di controllo delle infezioni approvata dal proprio centro. Tutti i prodotti che entrano in contatto con il sangue umano, anche dopo essere stati puliti, devono essere trattati come materiali potenzialmente in grado di trasmettere malattie infettive. L'utilizzatore deve seguire le raccomandazioni per la prevenzione di malattie trasmissibili con il sangue in ambito sanitario come raccomandato per campioni umani potenzialmente infetti. • Il dispositivo pungidito fornito in dotazione è destinato all'uso personale da parte di un solo paziente. Non deve

essere utilizzato su più di una persona in quanto potrebbe

comportare il rischio di infezioni.

• Smaltire sempre adeguatamente le strisce reattive e le lancette usate seguendo le raccomandazioni del medico

o diabetologo.

• Tutti i prodotti che entrano in contatto con il sangue umano devono essere trattati come materiali

potenzialmente in grado di trasmettere malattie infettive. • Tenere lontano dalla portata dei bambini. Questo kit

contiene componenti di piccole dimensioni che potrebbero accidentalmente essere ingeriti e provocare soffocamento. • Tenere le batterie lontano dalla portata dei bambini. Le batterie al litio sono velenose. In caso di ingestione, rivolgersi immediatamente a un centro antiveleni.

• prima di modificare il proprio trattamento o terapia farmacologica in base ai risultati del test; • per sapere se il prelievo da un sito alternativo di prelievo (AST) è adatto al proprio caso; • prima di prendere altre decisioni di rilevanza medica.

Ascensia Diabetes Care è soggetto a licenza.

Google Play e il logo di Google Play sono marchi di Google LLC. Tutti gli altri marchi commerciali sono di proprietà dei rispettivi titolari. Non deve essere presunta o dedotta nessuna relazione commerciale o approvazione.

Disattivare gli Indicatori dell'Intervallo Target smartLIGHT

Mettere lo strumento in modalità di associazione

**5 GUIDA**

2797

Cura dello strumento

Sostituire le batterie dello strumento Test con soluzione di controllo **6 INFORMAZIONI TECNICHE**

Messaggi di errore

Richiedere materiali di ricambio del kit dello strumento

Accuratezza e Precisione Specifiche dello strumento

- **Limitazioni**
- **Altitudine:** questo sistema non è stato testato ad altitudini superiori a 6.301 metri.
- Ematocrito: i risultati delle strisce reattive CONTOUR NEXT non vengono influenzati in modo significativo da livelli di ematocrito compresi tra lo 0% e il 70%.
- **Xilosio:** non utilizzare durante o subito dopo test da assorbimento di xilosio. Lo xilosio nel sangue causa interferenza.

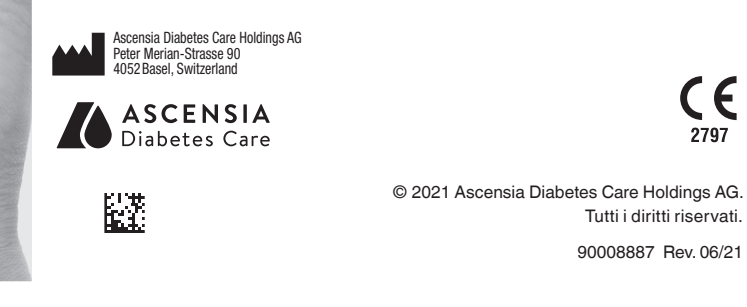

**3**

**24**

**1**

**22**

**20**

**4**

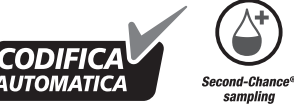

**25**

**2**

**23**

**21**

**19**

**Utilizza solo le strisce reattive per la determinazione della glicemia Contour®Next. MANUALE D'USO**

**CODIFICA** 

 $\bigcirc$ 

K 75% 50% 25%

<u> De la Brazilia de Sant</u>

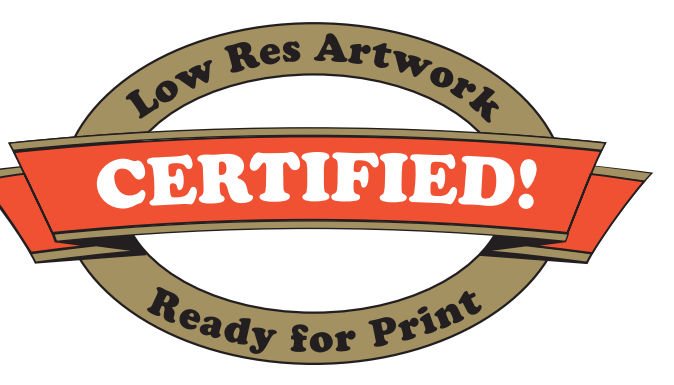

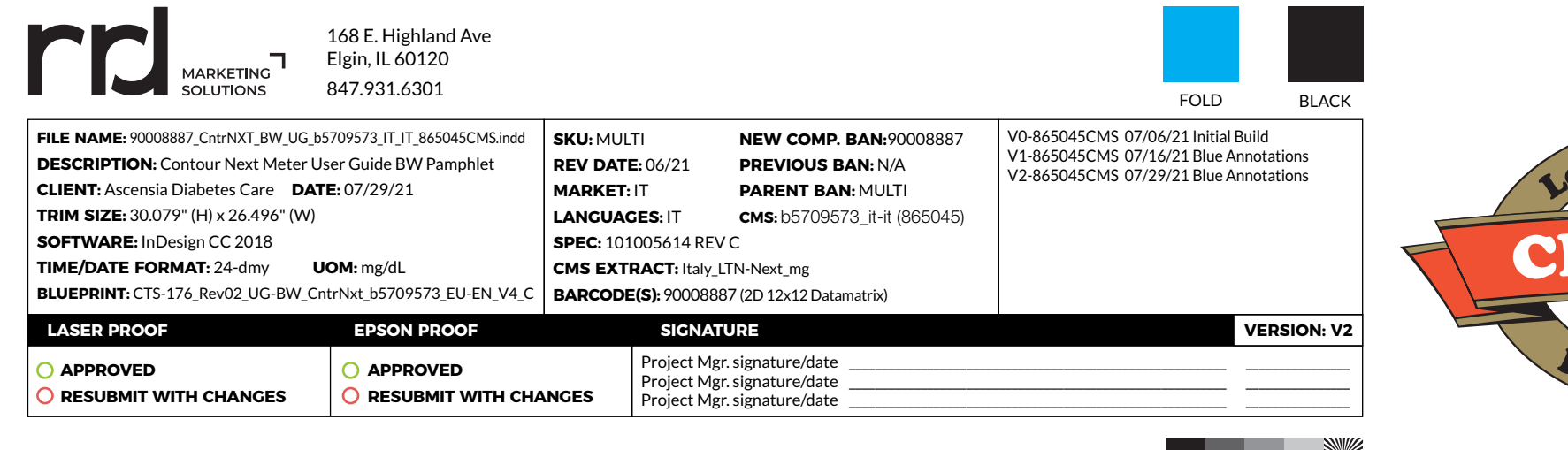

il tasto ▼ fino a quando i simboli dei **Marcatori Pasto**  $\bigcirc$  ♥ **i** cominciano a lampeggiare, quindi premere **OK**.

lampeggiante dell'**Intervallo Target**  Post Pasto, premere il tasto **A** o il

tasto  $\blacktriangledown$ . **8.** Premere **OK**.

Quando la funzione **Marcatore Pasto** è attivata, sullo strumento sono presenti 2 Intervalli Target: un **Intervallo Target Pre Pasto** (uguale a Digiuno) e un **Intervallo Target Post Pasto**. Questi intervalli possono essere modificati nelle **Impostazioni** dello strumento e nell'app CONTOUR DIABETES.

**1.** Dalla **Schermata iniziale** selezionare il simbolo delle **Impostazioni C** e premere OK per accedere alle **Impostazioni**. **2.** Nella schermata delle **Impostazioni** premere ripetutamente il tasto ▼ fino a quando il simbolo **Target** @<sup>\*</sup> comincia a

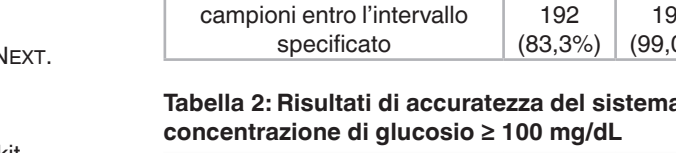

**Impostare la funzione Promemoria Modificare l'Intervallo Target Genera** 

#### **Tabella 3: Risultati di accuratezza del sistema a concentrazioni di glucosio comprese tra 34 mg/dL e 524 mg/dL**

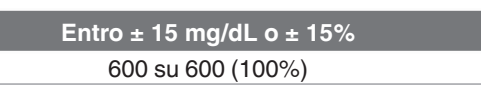

**NOTA:** alcuni segnali acustici restano attivi anche se la funzione

**3.** Per attivare o disattivare la funzione **Promemoria** premere il tasto  $\blacktriangle$  o il tasto  $\nabla$ .

**Audio** è disattivata. Per disattivare i segnali acustici relativi a un risultato della glicemia sotto il target, disattivare la funzione **smartLIGHT**.

o il tasto  $\nabla$ .

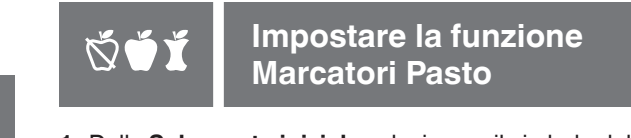

**1.** Dalla **Schermata iniziale** selezionare il simbolo delle **Impostazioni**  $\sum$  e premere OK per accedere alle **Impostazioni**. **2.** Nella schermata delle **Impostazioni** premere ripetutamente

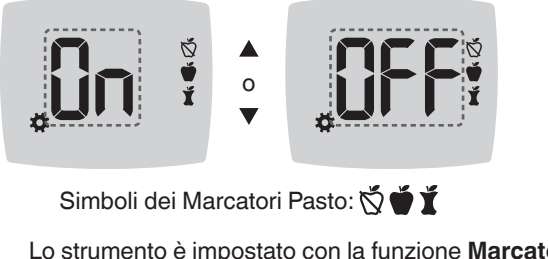

Lo strumento è impostato con la funzione **Marcatore Pasto** disattivata. **3.** Per attivare o disattivare i **Marcatori Pasto** premere il tasto

**4.** Premere **OK**. **NOTA:** quando la funzione **Marcatore Pasto** è attiva, è possibile selezionare un **Marcatore Pasto** durante un test della glicemia.

**NOTA:** l'**Intervallo Target Pre Pasto** è anche l'Intervallo Target per un risultato della glicemia contrassegnato come **Digiuno**.

**Target Post Pasto Alto**

180

70 -1 80

**7.** Per modificare il limite **Alto**

Lo strumento CONTOUR NEXT è progettato per funzionare con l'app CONTOUR DIABETES e uno smartphone o tablet compatibile.

L'app Contour DIABETES consente di svolgere le operazioni di seguito elencate.

**Impostare gli indicatori** 

**dell'intervallo Target smartLIGHT**

Lo strumento viene fornito con gli indicatori dell'intervallo Target **smartLIGHT** attivati. Quando questa funzione è attivata, l'apertura illuminata per l'inserimento della striscia reattiva ha un

colore che corrisponde al risultato del test.

# Giallo significa **Sopra il Target** Verde significa **In Target** Rosso significa **Sotto il Target**

**1.** Dalla **Schermata iniziale** selezionare il simbolo delle **Impostazioni**  $\sum$  e premere OK per accedere alle **Impostazioni**.

Per associare lo strumento all'app Contour DIABETES scarica l'app e segui le istruzioni per *Associare uno strumento*. Istruzioni per mettere lo strumento in modalità di associazione:

**2.** Nella schermata delle **Impostazioni** premere ripetutamente il tasto **▼** fino a quando il simbolo smartLIGHT · comincia a lampeggiare, quindi premere **OK**.

appare la **Schermata iniziale**. **2.** Premere e TENERE PREMUTO il tasto  $\triangle$  per circa 3 secondi, fino

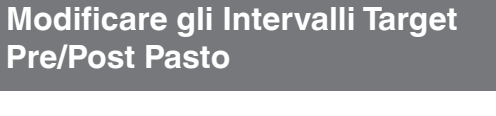

**ATTENZIONE:** lo strumento CONTOUR NEXT non è stato testato per l'uso con software diversi dal software Ascensia Diabetes Care compatibile. Il fabbricante declina ogni responsabilità per eventuali risultati errati derivanti dall'utilizzo di altri software.

lampeggiare, quindi premere **OK**.

### **Target Pre Pasto/Post Pasto Basso**

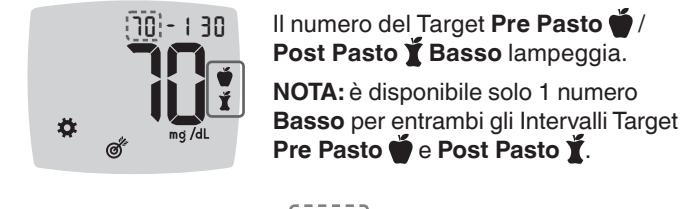

**3.** Per modificare il limite **Basso** lampeggiante per entrambi gli Intervalli Target, premere il tasto  $\blacktriangle$  o il tasto  $\nabla$ . **4.** Premere **OK**.

**Target Pre Pasto Alto** 70 -1 30 **5.** Per modificare il limite **Alto**

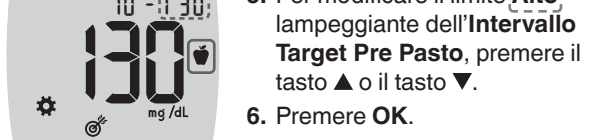

Se i **Marcatori Pasto** sono attivati, è possibile impostare un **Promemoria** per effettuare il test della glicemia dopo aver contrassegnato un risultato come **Pre Pasto**. Se i **Marcatori Pasto** sono disattivati, consultare la Sezione *4 Impostazioni: Impostare la funzione Marcatori Pasto*.

**1.** Dalla **Schermata iniziale** selezionare il simbolo delle **Impostazioni**  $\bullet$  e premere **OK** per accedere alle **Impostazioni**.

**2.** Nella schermata delle **Impostazioni** premere ripetutamente il tasto ▼ fino a quando il simbolo Promemoria **①** comincia a lampeggiare, quindi premere **OK**. Lo strumento è impostato con la funzione **Promemoria** disattiva.

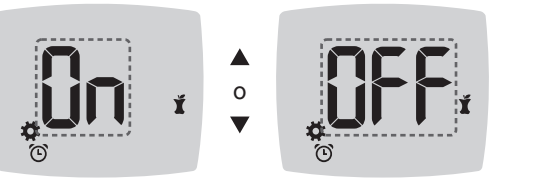

Simbolo Promemoria:  $\odot$ 

**4.** Premere **OK**.

 $\bigcirc$ 

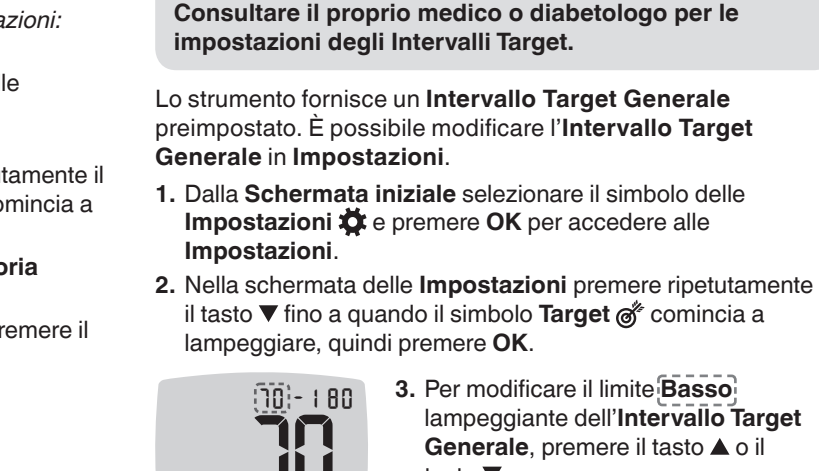

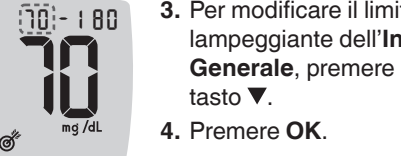

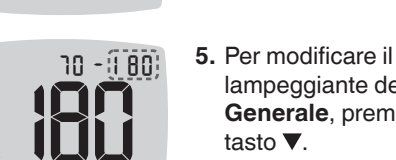

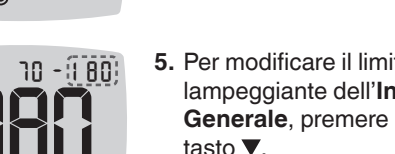

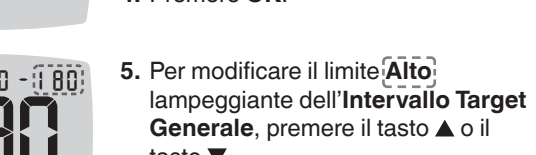

**6.** Premere **OK**.

 **AVVERTENZA**

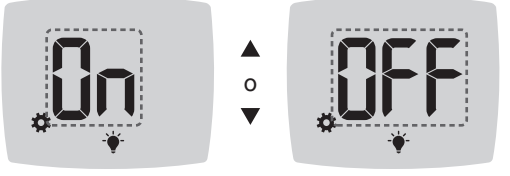

Simbolo smartLIGHT: <sup>•●</sup>

Quando le batterie sono quasi scariche, lo strumento funzionerà normalmente, visualizzando il simbolo **Batterie quasi scariche** fino a quando le batterie non

**3.** Per attivare o disattivare la funzione **smartLIGHT** premere il tasto ▲ o il tasto ▼ per visualizzare l'opzione desiderata. **4.** Premere **OK**.

# **Impostare la Funzionalità senza fili Bluetooth**

Dopo l'associazione dello strumento a un dispositivo mobile, è possibile attivare o disattivare l'impostazione **Bluetooth**. Per le istruzioni sull'associazione, consultare la Sezione *4 Impostazioni: Modalità di associazione*.

- **1.** Dalla **Schermata iniziale** selezionare il simbolo delle **Impostazioni**  $\frac{1}{2}$  e premere OK per accedere alle **Impostazioni**.
- **2.** Nella schermata delle **Impostazioni** premere ripetutamente il tasto ▼ fino a quando il simbolo **Bluetooth**  $*$  comincia a lampeggiare, quindi premere **OK**.

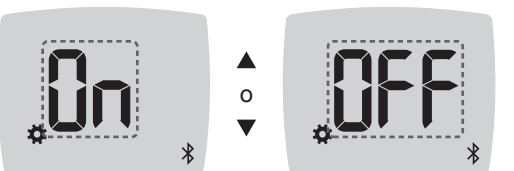

**3.** Per attivare o disattivare la funzionalità **Bluetooth** premere il

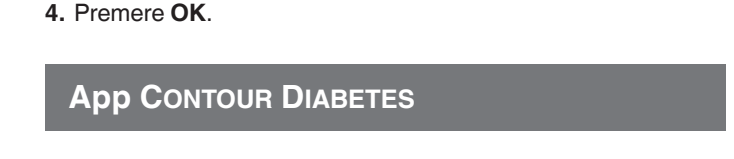

## **L'app Contour Diabetes per lo strumento Contour Next**

**Numero di serie dello strumento** 12 34 56

> **Codice di accesso**  $[165166]$   $[160]$

- Aggiungere note dopo aver eseguito il test per aiutarti a comprendere i risultati.
- Impostare i promemoria per l'esecuzione del test. • Accedere a grafici facilmente interpretabili che rappresentano i risultati dei test in una giornata o in un periodo di tempo.
- Condividere i report. • Modificare le impostazioni dello strumento, se necessario.
- L'app CONTOUR DIABETES: • memorizza automaticamente i risultati;

• salva le Note nei **Risultati**;

tasto  $\blacktriangle$  o il tasto  $\nabla$ .

• mostra le statistiche e i risultati dei test confrontandoli con i target; • offre consigli rapidi e utili per aiutarti a gestire il diabete;

 $\sim$ 

**1.** Se lo strumento è spento, premere e TENERE PREMUTO **OK** fino a quando lo strumento si accende. Sullo strumento

**Modalità di associazione ATTENZIONE:** esiste una remota possibilità che un esperto di computer controlli le comunicazioni wireless mentre associ lo strumento per il monitoraggio della glicemia e sia quindi in grado di leggere i tuoi valori della glicemia dallo strumento. Se ritieni che sussista questo rischio, associa lo strumento allontanandoti molto dalle altre persone. Una volta associato il dispositivo, questa precauzione non sarà più necessaria.

# **Cura dello strumento**

 $\bullet$ 

**1.** Dalla **Schermata iniziale** selezionare il simbolo delle **Impostazioni**  $\ddot{\mathbf{Q}}$  e premere **OK** per accedere alle

**2.** Nella schermata delle **Impostazioni** premere ripetutamente il tasto ▼ fino a quando il simbolo **Audio** ♦ comincia a

tasto  $\nabla$ . **4.** Premere **OK**.

- **1.** Pulire la parte esterna dello strumento utilizzando un panno privo di lanugine inumidito (non bagnato) con acqua saponata o disinfettarla per 1 minuto con una soluzione disinfettante fatta di 1 parte di candeggina e 9 parti d'acqua mescolate. **2.** Dopo la pulizia, asciugare con un panno privo di lanugine.
- **3.** Non inserire nulla nell'apertura per l'inserimento della striscia reattiva e non tentare di pulire la parte interna dell'apertura per l'inserimento della striscia reattiva.

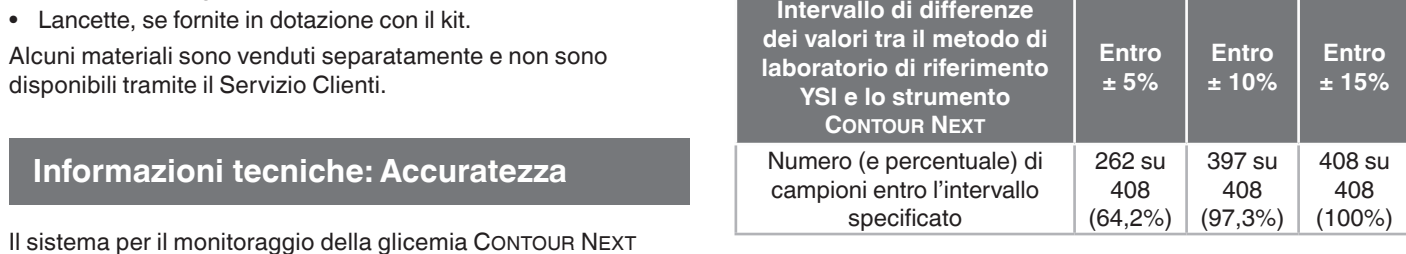

**ATTENZIONE:** evitare che la soluzione detergente si sparga o penetri nell'apertura per l'inserimento della striscia reattiva, nelle parti che circondano i tasti o nella porta USB.

**2.** Nella schermata delle **Impostazioni** premere il tasto ▼ fino a quando la data attuale comincia a lampeggiare, quindi

**3.** Per scegliere **Mese/Giorno/Anno** (**m/d**, mese/giorno) o **Giorno.Mese.Anno** (**d.m**, giorno.mese), premere il tasto  $\triangle$  o il tasto  $\nabla$ , poi premere **OK**.

**5.** Per modificare il mese (lampeggiante), 12 4 00 premere il tasto  $\blacktriangle$  o il tasto  $\nabla$ , poi 4premere **OK**.  $\frac{1}{2}$  d.m

> **Scaricare l'app Contour Diabetes 1.** Dal tuo smartphone o tablet compatibile, vai su App StoreSM o su Google Play<sup>TM</sup> Store. 2. Cerca l'app CONTOUR DIABETES. serie dello strumento.

#### **5 GUIDA 3.** Quando sullo schermo dello strumento appare il numero di serie, seguire le istruzioni sull'app per verificare il numero di

- Manutenzione dello strumento: • Ove possibile, conservare lo strumento nella custodia in
- dotazione. • Lavare le mani e asciugarle con cura prima dell'uso, per evitare il contatto dello strumento e delle strisce reattive con
- acqua, oli e altri agenti contaminanti. • Maneggiare con cura lo strumento per evitare di danneggiare i componenti elettronici o di causare altri malfunzionamenti.
- Evitare di esporre lo strumento e le strisce reattive a umidità eccessiva, calore, basse temperature, polvere o sporcizia. sullo schermo dello strumento appare

verranno sostituite.

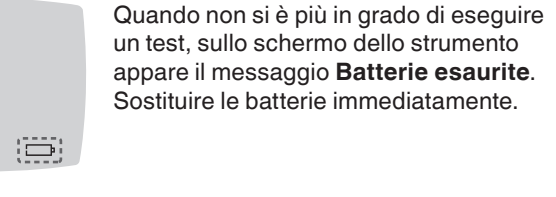

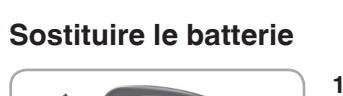

 $\boxed{a}$ 

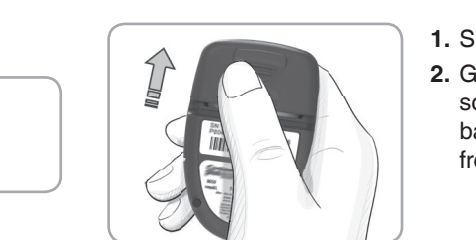

 $\bigoplus$ 

**1.** Spegnere lo strumento. **2.** Girare lo strumento e far scorrere il coperchio delle batterie in direzione della freccia.

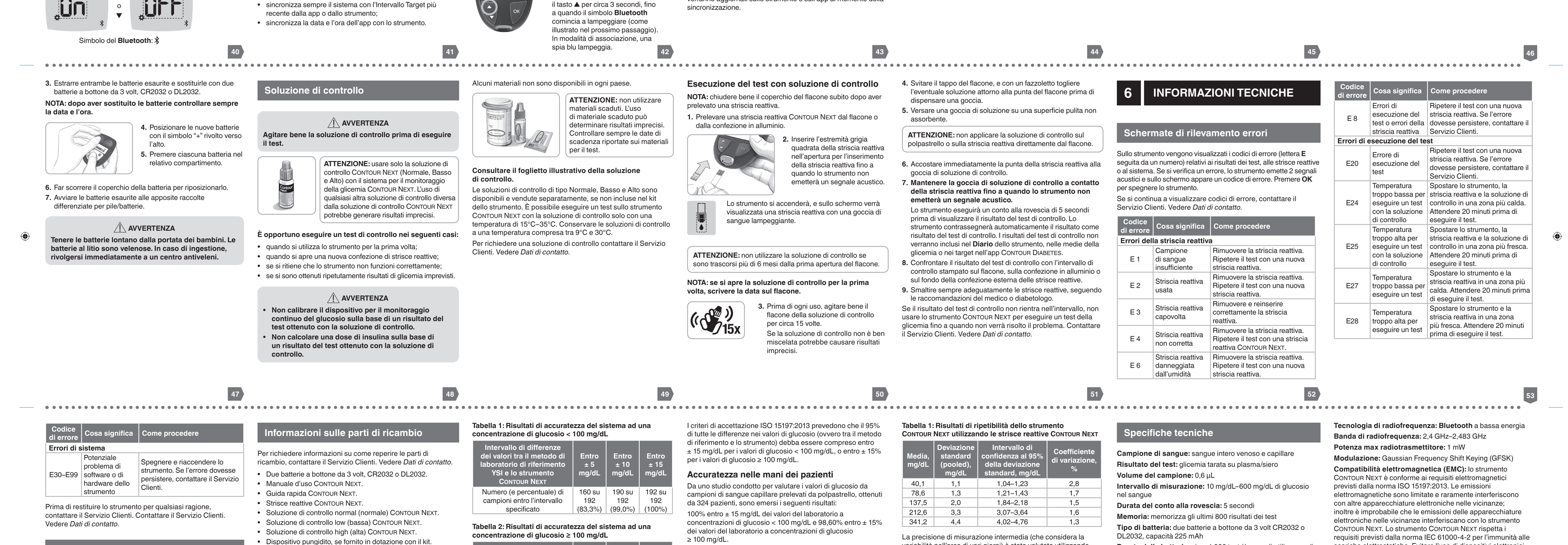

associazione.

un codice di accesso a 6 cifre. **4.** Inserire il codice di accesso nel

dispositivo.

Dopo aver associato correttamente lo strumento all'app CONTOUR DIABETES. sullo schermo dello strumento appaiono una spia blu e il simbolo **Bluetooth**. Lo strumento ritorna alla **Schermata** 

**iniziale**.

**Bluetooth**

 $\sqrt{2}$ 

**NOTA:** è possibile aggiornare gli Intervalli Target dallo strumento o dalla app. Gli Intervalli Target modificati più recentemente verranno aggiornati sullo strumento e sull'app al momento della

> La precisione di misurazione intermedia (che considera la variabilità nell'arco di vari giorni) è stata valutata utilizzando soluzioni di controllo a 3 livelli di glicemia. Con ogni soluzione di 3 test al giorno) controllo, ciascuno dei 3 lotti di strisce reattive Contour Next è stato testato una volta su ciascuno dei 10 strumenti in 10 giorni separati, per un totale di 300 misurazioni. I risultati di precisione ottenuti sono i seguenti.

**Tabella 2: Risultati di precisione intermedia dello strumento Contour Next utilizzando le strisce reattive Contour Next**

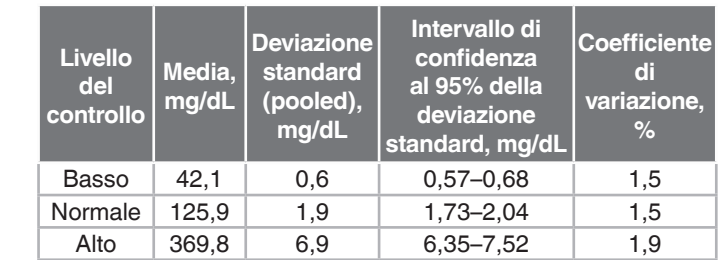

**Elenco di azioni per contattare il Servizio Clienti**

#### **Batterie Trasferimento dei risultati su un computer**

10:45 12:41 **ATTENZIONE:** non tentare di eseguire un test della glicemia quando lo strumento CONTOUR NEXT è collegato a un computer.

Durante la telefonata al Servizio Clienti:

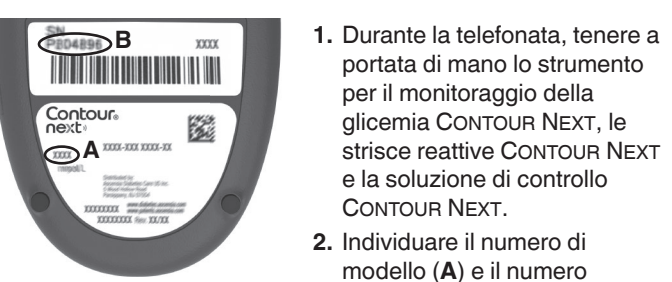

di serie (**B**) sul retro dello

strumento.

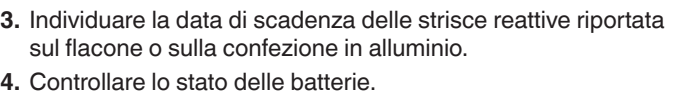

• Lancette, se fornite in dotazione con il kit.

Alcuni materiali sono venduti separatamente e non sono

disponibili tramite il Servizio Clienti.

**Informazioni tecniche: Accuratezza**

è stato testato su 100 campioni di sangue capillare. Repliche in duplicato sono state eseguite con 3 lotti di strisce reattive CONTOUR NEXT per un totale di 600 misurazioni. I risultati sono stati confrontati con l'analizzatore della glicemia YSI, tracciabile al metodo di CDC dell'esochinasi. I risultati di accuratezza

ottenuti sono i seguenti.

**Informazioni tecniche: Precisione**

È stato condotto uno studio di ripetibilità con il sistema per il monitoraggio della glicemia CONTOUR NEXT su 5 campioni di sangue intero venoso a livelli di glicemia compresi fra 39 mg/dL e 348 mg/dL. Con ciascun campione di sangue, ciascuno dei 3 lotti di strisce reattive Contour Next è stato testato 10 volte su ciascuno dei 10 strumenti per un totale di 300 risultati. I

risultati di precisione ottenuti sono i seguenti.

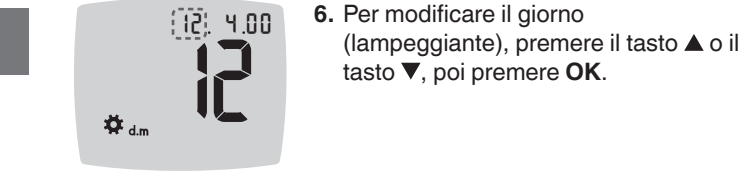

**Impostare l'Audio**

**Impostazioni**.

lampeggiare, quindi premere **OK**.

Simbolo dell'Audio:

**3.** Per attivare o disattivare l'Audio premere il tasto ▲ o il

0n <sup>o</sup>

Off

Lo strumento è impostato con l'**Audio** attivato. Alcuni messaggi

di errore non tengono conto dell'impostazione **Audio**.

Quando l'**Audio** è attivato:

• un segnale acustico prolungato indica che l'audio è attivato; • due segnali acustici indicano un errore o qualcosa che

richiede attenzione.

**Durata delle batterie:** circa 1.000 test (1 anno di utilizzo medio,

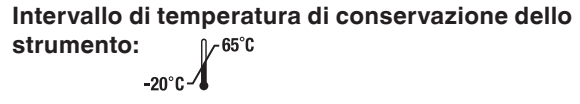

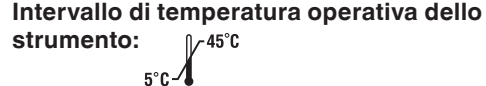

**Intervallo di temperatura del test di controllo: Intervallo di umidità operativa dello strumento:** 10% UR–93% UR

**Condizioni di conservazione delle strisce reattive:** 0°C–30°C, 10%–80% di umidità relativa (UR)

**Dimensioni:** 78,5 mm (L) x 56 mm (A) x 18 mm (P) **Peso:** 53 grammi

**Durata dello strumento:** 5 anni in condizioni di uso normale secondo le istruzioni **Emissione audio:** 45 dB(A)–85 dB(A) a una distanza di 10 cm

I risultati dei test possono essere trasferiti dallo strumento CONTOUR NEXT su un computer, dove possono essere riepilogati in un report con grafici e tabelle. Per utilizzare questa funzionalità, è necessario il software per la gestione dei dati glicemici e un cavo da USB-A a Micro USB-B di 1 metro di lunghezza. Questo tipo di cavo è acquistabile in qualsiasi negozio di elettronica.

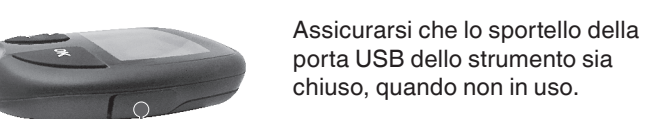

**Porta USB ATTENZIONE:** usare solo apparecchiature (ad esempio un cavo USB) approvate dal fabbricante o da un ente di

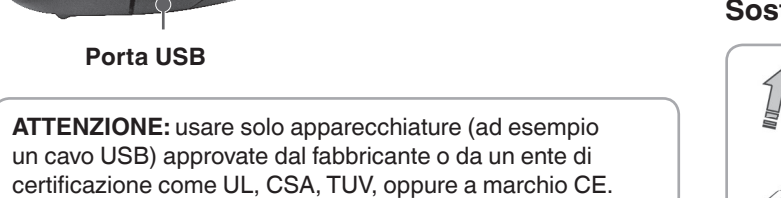

# **Modificare la data**

**1.** Dalla **Schermata iniziale** selezionare il simbolo delle **Impostazioni**  $\bullet$  e premere **OK** per accedere alle **Impostazioni**.

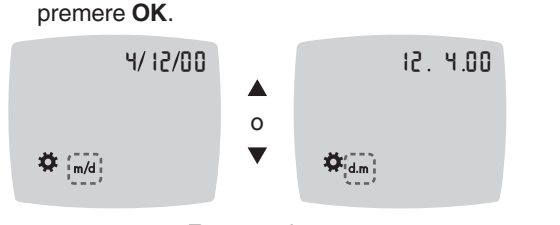

Formato data

Il formato della data (**m/d**, mese/giorno, o **d.m**, giorno.mese) lampeggia.

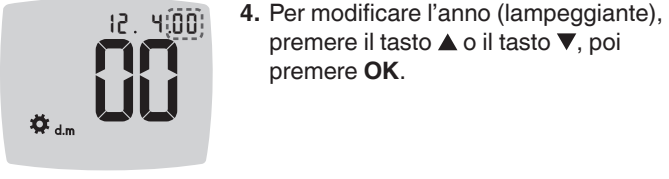

requisiti previsti dalla norma IEC 61000-4-2 per l'immunità alle scariche elettrostatiche. Evitare l'uso di dispositivi elettronici in ambienti con umidità notevolmente ridotta, soprattutto in presenza di materiali sintetici. Lo strumento CONTOUR NEXT rispetta i requisiti previsti dalla norma IEC 61326-1 per le interferenze con le frequenze radio. Per evitare interferenze con le frequenze radio non usare lo strumento CONTOUR NEXT vicino ad apparecchiature elettriche o elettroniche, che sono fonte di radiazione elettromagnetica, poiché potrebbero interferire con il corretto funzionamento dello strumento.

Con la presente Ascensia Diabetes Care dichiara che il tipo di apparecchiatura radio, strumento per l'automonitoraggio della glicemia, rispetta la Direttiva 2014/53/UE. Il testo completo della dichiarazione di conformità UE è disponibile al seguente indirizzo Internet: **www.diabetes.ascensia.com/declarationofconformity**

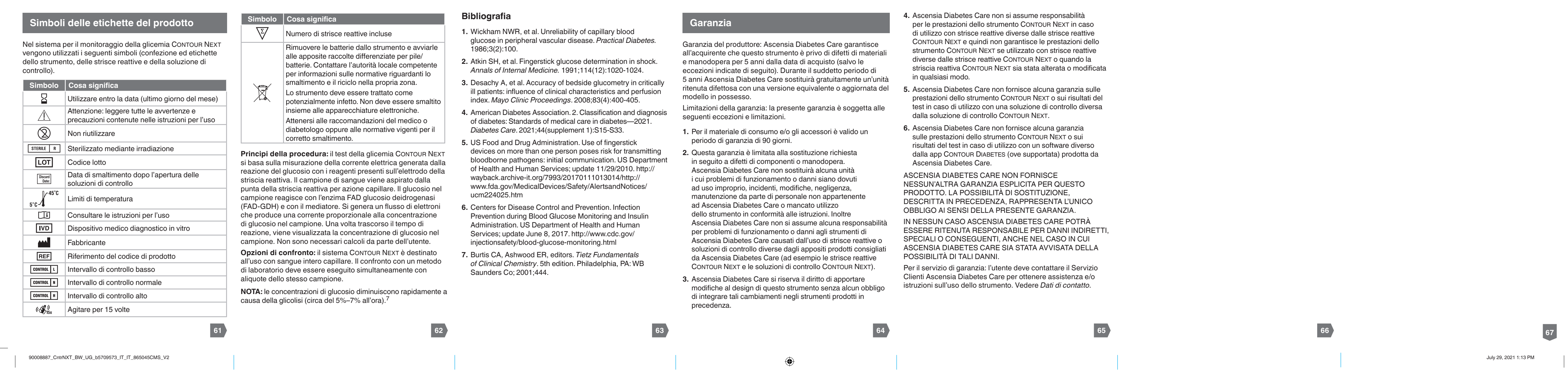

**58**

**37**

**56**

**35**

**54**

**33**

**59**

 $0 - 35^\circ C$ 

**38**

**57**

**36**

Esempio: strumento in modalità di

Se viene stabilita una connessione,

**55**

**34**

**3.** Installa l'app CONTOUR DIABETES.

**60**

**39**

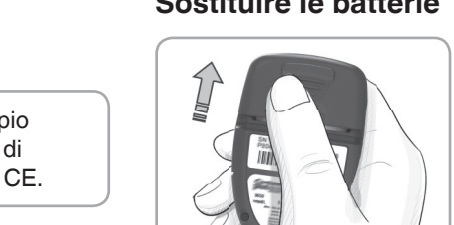

 $\ddot{\Phi}$